# 動画視聴時の操作方法

### 動画視聴に関する注意事項

■インターネット回線につながったパソコン、タブレット、スマートフォンのいずれかをご用意ください

■通信にかかる費用は受講者の負担となります

■連続して動画を視聴する場合は、十分な容量、または無制限のインターネット環境の利用をおすすめし ます

■お申込みされていない方への動画、資料の共有は禁止です

■動作環境については、以下の内容をご確認ください

 Windows Microsoft Edge(最新版)/FireFox(最新版)/Google Chrome(最新版) Macintosh Safari(最新版)/FireFox(最新版)/Google Chrome(最新版) iOS Safari(最新版) Android Google Chrome(最新版)

操作方法

Step.1 | 夏季大学講座専用サイトからログインする

夏季大学講座専用サイトを開き、右上の【ログイン】ボタンを押してください ご登録の「メールアドレス」「パスワード」を入力して【ログイン】ボタンをおしてください ※画面右上に「ログイン名」が表示されている場合は、ログイン済みの状態です

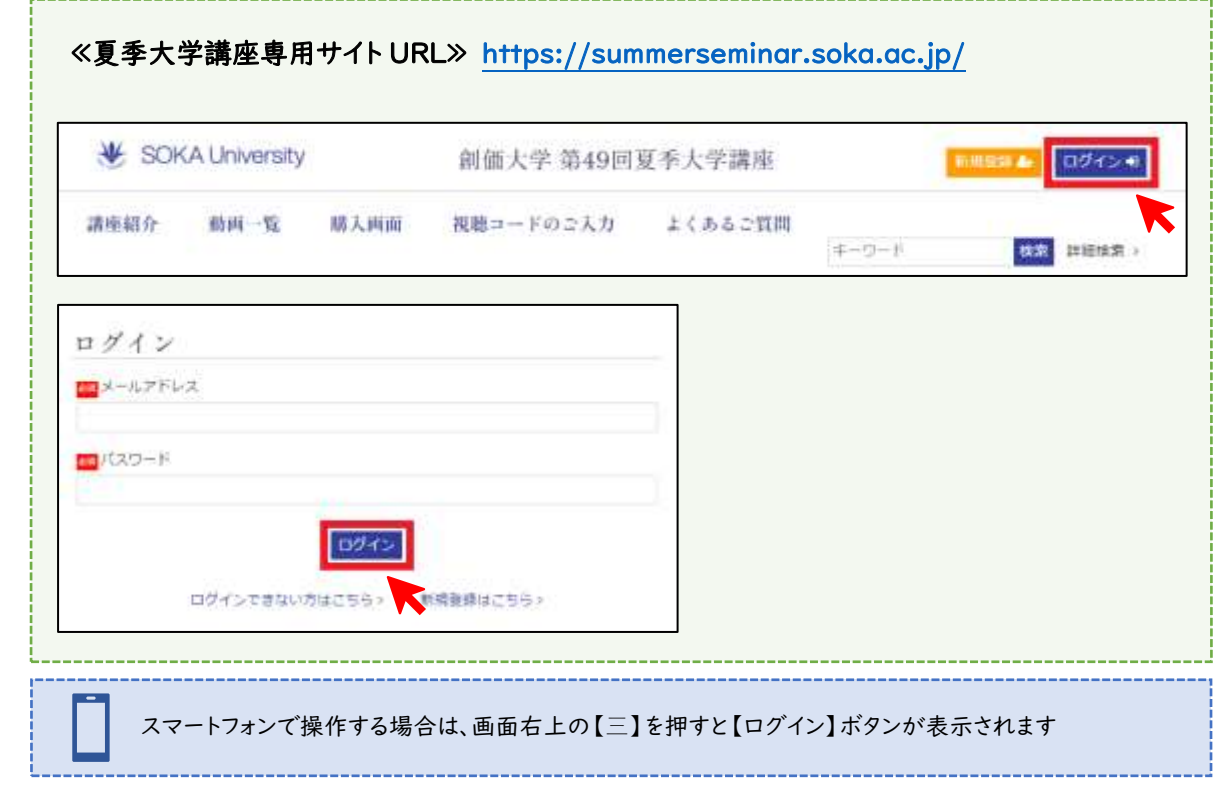

# Step.2 視聴したい動画を選ぶ

画面上に表示される【動画一覧】を押してください

動画一覧が表示されますので、ご希望の講座を選択してください

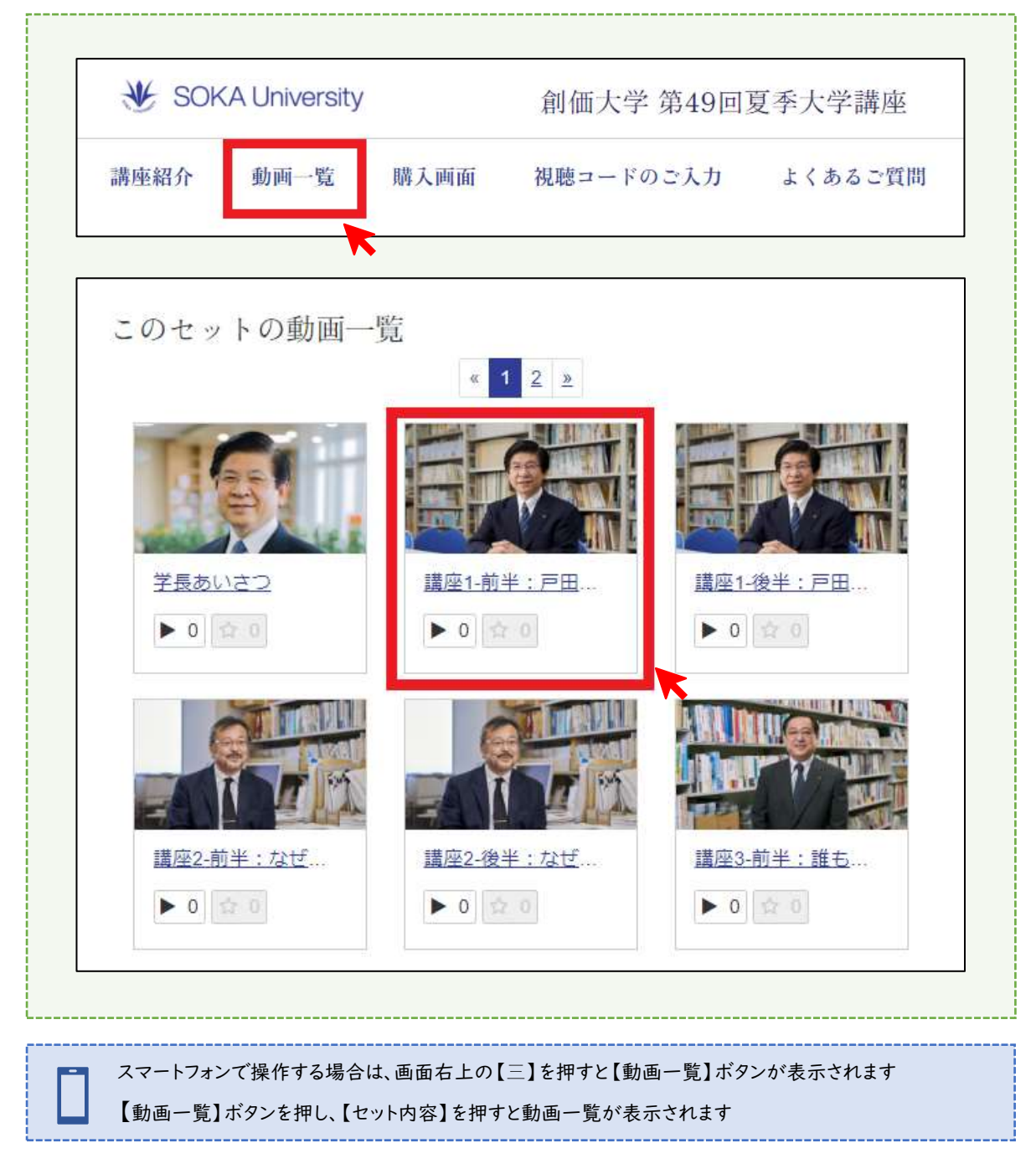

# Step.3 動画を視聴する

写真上に表示される【▶】ボタンを押すと動画の再生が開始します

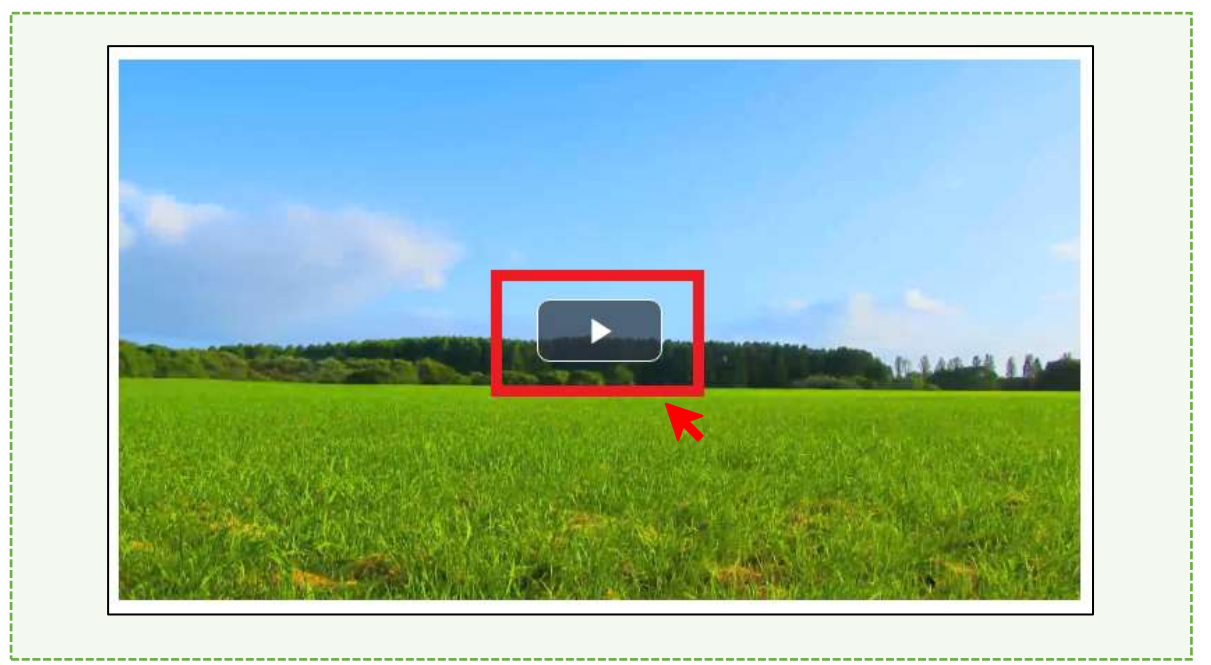

#### ※動画の画面下に表示されるボタンを操作して視聴をお楽しみください

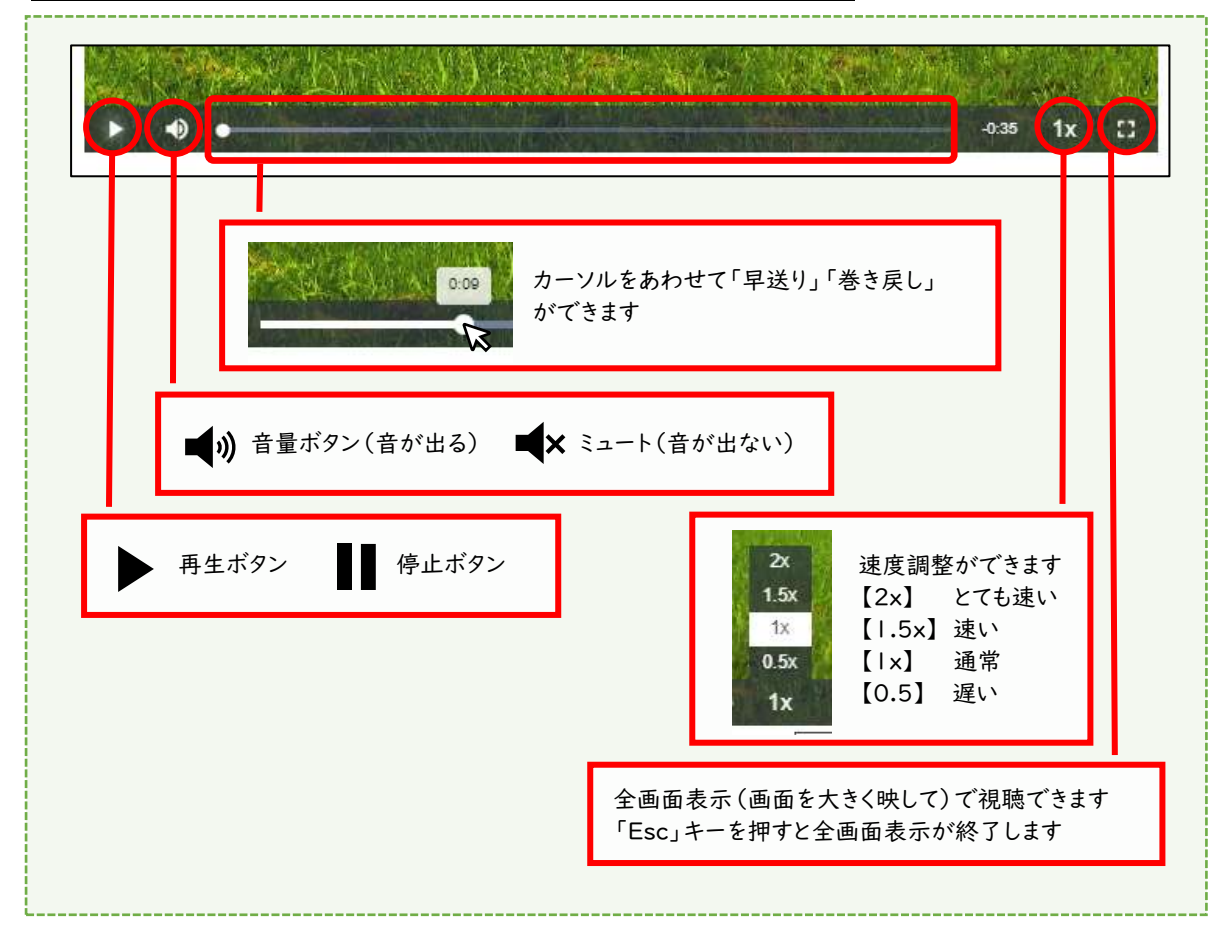

## ※1 他の動画を視聴する場合の操作方法

 画面下に表示される「関連動画」の矢印ボタンを押すと他の動画を見ることができます 右の矢印ボタン【>】を押すと講座順に動画が表示されます

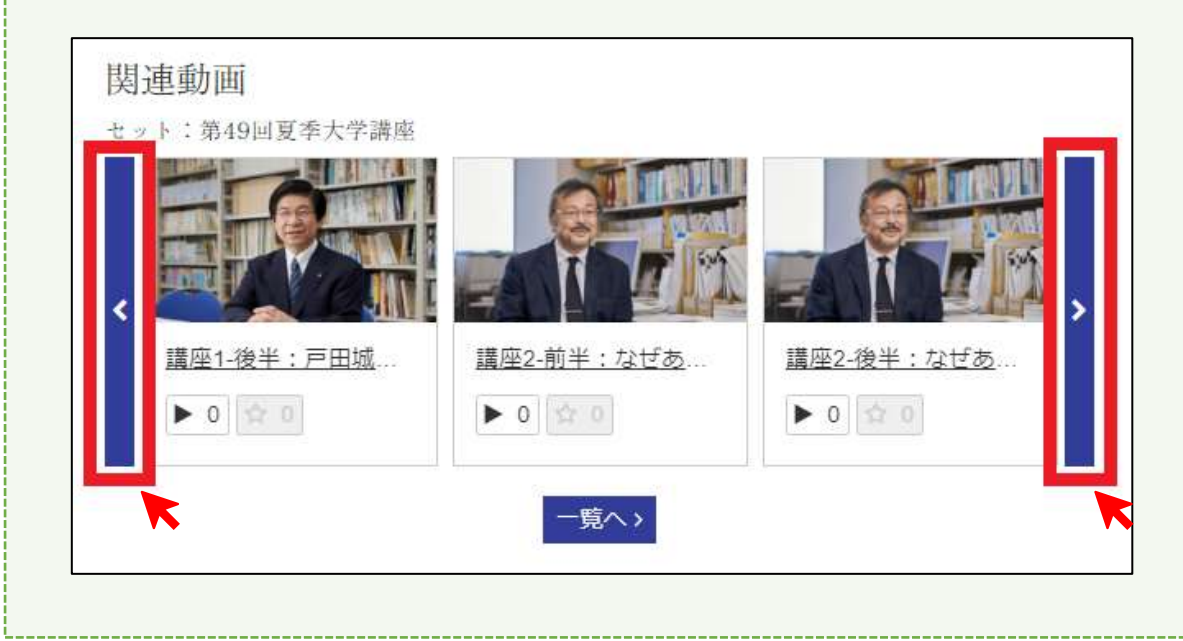

### <mark>※2</mark> 講義資料を表示する場合の操作方法

 画面右に表示される【関連ファイルダウンロード】ボタンを押すと、下に各資料が表示されます 【資料】を押すとデータがダウンロードされ、資料の表示、印刷ができるようになります

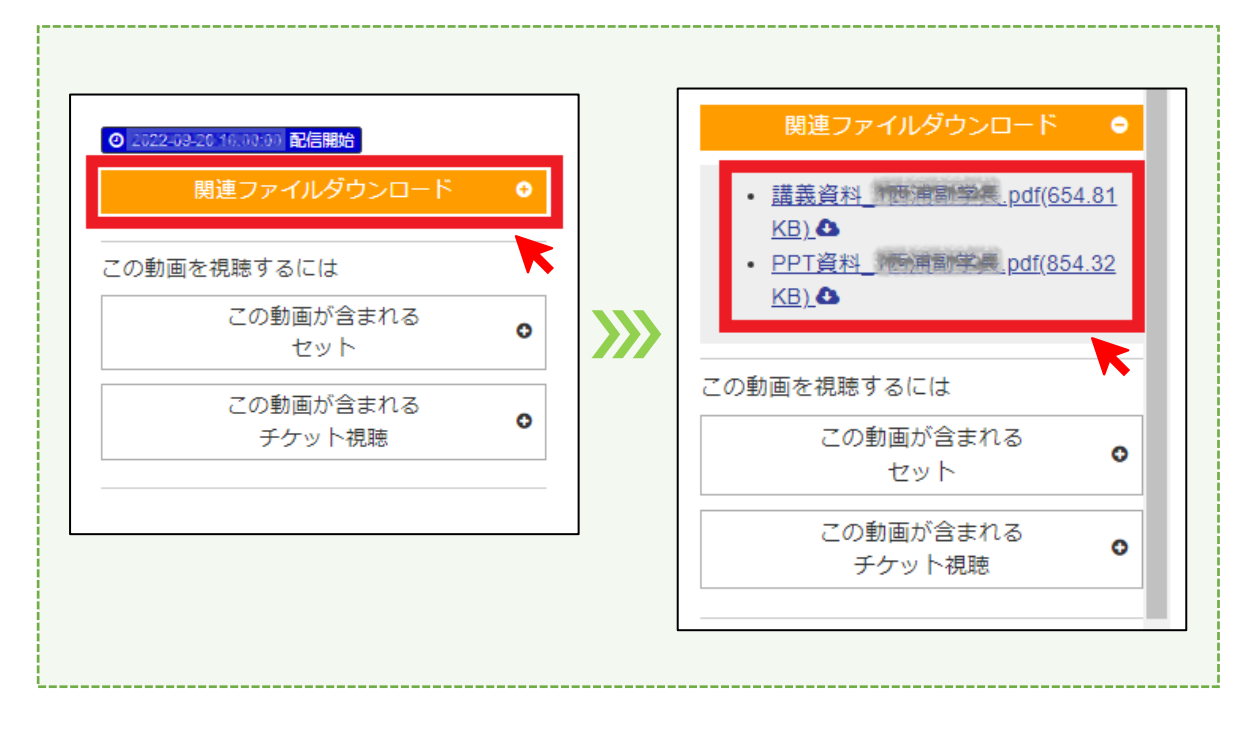

|-----------------<br>|